# **SCHOOL CRAZY Educational Software**

The School Crazy concept creates new and exciting learning experiences for children. Our target age group is 9 to 14 years, but there are many tools in this package to appeal to kids of all ages, from 5 to 105.

School Crazy is both fun and educational. We've created this series of programs to help students practice and reinforce skills already learned in the classroom. At the same time, we've made all these programs challenging and entertaining.

Since School Crazy is used in schools, we've added features like Beep ON/OFF that allows the program to be run in silence. We've kept the Microsoft Windows standards in building each application, so that our users can soon be functioning within other Windows programs.

**Installation Math Squares** Math Wizard **TypeWriter Charts Numero** Moving Words Ordering, Licence

Please remember that if you register School Crazy, we'll send a copy of the registered version when you register.

# **Installing School Crazy**

1. Put the School Crazy diskette in drive A.

2. Open Windows. From the Program Manager, click on File in the menu. Click on Run from the drop down menu.

3. In the dialog box type A:\SETUP and press ENTER.

4. When asked, either type the directory for the School Crazy files or press ENTER to install the files in the School Crazy directory, \SCRAZY.

5.Start any program in the School Crazy Window.

# **Math Squares**

A challenging activity to get your mind calculating. At the right of the squares are the sums of the rows. At bottom are the sums of the columns. The right bottom square is the sum of the diagonal (top left to bottom right.)

Some squares are revealed. Your job is to click on a blank square and type in the hidden number. If you are right, the number is displayed. If wrong, nothing happens.

When you have revealed all the numbers in the squares, the game ends and you are told how many moves it required.

How to play Teacher/ Parent Notes

### **How to play...**

When you first try Math Squares, it may be a little difficult to get started. Here are some suggestions.

#### **Show mode**

If you wish, you may turn on Show mode in the Game menu. Then you can click up to three squares with the right mouse button. With three more squares revealed, you should be able to complete the puzzle.

#### **Numbers**

Pick from a variety of numbers in the range 1 - 9. *All* - all the numbers between 1 and 9 *Even* - Even numbers only: 2,4,6,8 *Odd* - Odd only - 1,3,5,7,8 *Prime* - Numbers divisible by 1 and themselves only - 1,2,3,5,7 *Binary* - 1s and 0s *Range* - numbers between 1 and a selection you make.

#### **Reports**

As you finish each game, you get a report on the activity, detailing the number of clicks you made on the squares and the number of squares you revealed through Show mode.

### **Teacher/ Parent Notes: Math Squares**

This activity is designed with two aims. First, to introduce a child to various groupings of numbers ,i.e., primes, odd/even numbers, binary numbers. Second, to create an atmosphere where the child is able to use reckoning ability to achieve a goal.

The design of the game is to create instant success at a variety of levels. As the game starts, Show mode is enabled so that those finding the acitivity difficult can expose up to three squares. As well, younger students can start with binary numbers where the calculations are not as demanding.

As progress is made with each level, the student can proceed to another level. Try to progress in this manner:

- 1. **Binary** (2 possibilities)
- 2. **Even** (4 possiblities)
- 3. **Odd** (5 possibilities)
- 4. **Prime** (5 possibilities, but more difficult to remember)
- 5. **All** (9 possibilities)

Before moving up to a more demanding set of numbers, the student should be comfortable with each level. The puzzle should be easily solved with Show mode turned off.

For parents or teachers wanting a range of numbers, the Number menu allows the selection of an upper range.

The game is designed so that no Top score or High score is revealed, so that it becomes less a competitive activity than a challenge for each student to move up to new levels at their own pace.

# **Numero**

As a diversion, we've added Numero to the School Crazy product. This logic puzzle requires the student to place numbers in a 1-to-15 sequence. The real trick to this game is to ensure that the last line can read 13, 14, 15.

To start the game, click on a square above, below or to the right of left of a blank. The squares will exchange position. You can move all the blocks in this fashion, one at a time.

On-line Help, shuffling for a new game and exiting the game are all availabe in the toolbar at the bottom of the window. A message line will tell you which tool does what.

# **Math Wizard**

Math Wizard is designed to practice basic mathemathical skills. The object of the game is to select an activity - adding, subtracting, multiplying or dividing - and to build points with each correct answer When the student achieves a score above 2000, the program produces confetti and the activity is over. There's a Guess form to build points more quickly and each student may print a certificate or a practice sheet based on the current activity.

How to Play Parent/Teacher Notes

### **How to play...**

You can pick a range of numbers, between 1 and 100, for the practice. Click on Configure + Range to select the range of numbers.

If multiplying, you may pick a table instead of a range. To select a table, click Configure + Table. A menu drops down with choices as high as 12.

If the bell bothers you, click on Configure + Beep.

From this point, select the correct answer by clicking on the appropriate answer.

When you reach 2000 points, confetti will rain all over the program window, effectively ending the game. Click on File + Exit.

### **Teacher/parent Notes : Math Wizard**

**Multiplication** - Set up the student on the correct table for each session. Gradually move the child up the scale. We find that most kids will want to start at 12, since that builds points quickly. Avoid this at first and try to use Math Wizard as a homework item to be attempted daily.

**Other Activities** - Use the Range dialog box (under Configure + Range) to select a difficulty level that will challenge but not overwhelm the student.

Adjust the length of a Math Wizard session to the interest span of the student. Print a practice sheet as an extra activity.

# **Moving Words**

As the word moves across the screen, start typing it! If you get the correct answer, your score will increase. When you reach 100 points (about ten words spelled correctly) the screen turns to confetti. You may start the activity again by clicking on File + Start Again.

#### **Moves too quickly?**

To decrease the speed of the word, click on File + Speed. From the dialog box, use the scroll bars to slow down word movement. If you type really well, you can make the words zoom past from this same dialog box. Remember that you have only a brief second once the word disappears to get it right.

#### Teacher/Parent Notes

### **Parent /Teacher Notes: Moving Words**

This activity is designed to provide some keyboarding fun and can be combined with a Spelling session to provide a double benefit.

#### **Keyboarding**

Each time the program is loaded, the speed of the word is gradually increased. This should keep the game at a challenging level for any student. If the word disappears too quickly, use the Speed command to slow down the word movement. Remember that setting are saved from session to session, so that after 20 sessions, the words will really start to zoom! If you are using this in a classroom, you will have to slow it down.

#### **Spelling**

To tie in this activity with your Spelling class, you may type up to 12 words in the Dictionary. These words are maintained from session to session in an INI file in your Windows directory, so you can keep a set of 12 words as long as you wish. Typing in a new set erases the old words.

A larger dictionary capability is available in the registered version of this program, giving access to both an unlimited number of words and the last dozen that you type in. Register your program to get this version!

# **Type Writer**

Learn the keyboard by watching the screen. The object of this practice software is to get the student using the keyboard without looking. Thus as he/she presses a key it is highlighted on the screen.

From the Lesson menu, select a Lesson number and the first line of the practice will be presented. Type the line in the text box below. Press ENTER when the line is complete and a new line is presented.

**Activity Edit** Teacher/Parent Notes Add Lessons

# **Activity**

#### **Practice**

This module lets you type from a series of 10 lessons. Each lesson is designed to add new keys and keep your fingers moving.

### **Editor**

Typewriter also allows the student to ease into using a word processor. There is an Editor window that allows the student to type multiple lines of text. Up to approximately 20 pages of text can be typed in this Editor window, although the Window is recommended for brief notes.

#### **Beep**

To turn the bell off, click on the Beep menu or press CTRL B.

#### **Score**

Provides the number of correct sentences typed in the session. A session lasts until the program is exited, so the student may have an editor session and resume a practice at a new level, all the time keeping the old score.

Keep in mind that correct sentences must contain the *exact* match. No extra spaces. Caps must match exactly and the punctuation must be identical with the practice line.

#### **Exit**

To quit Typewriter, click on Exit.

### **Edit**

To assist the student in the world of word processors, Typewriter features many word processor capaibilities needed to manipulate text. Typewriter will call the Windows Notepad to allow the student to save or move text from the Editor window.

**Delete Typing** - deletes all text in the Editor window. A dialog box will appear to warn of the deletion.

**Cut, Copy or Paste** - The student may block any text in the Edtior window to move text within the window or to another application, like the Windows Notepad.

**Select All -** To highlight all the text in an Editor window, click on Select All.

**Clip to Notepad** - Highlights all text in a window and moves the text into the Windows Notepad. If for any reason the Notepad is not available, an error message is displayed.

### **Teacher/parent Notes: Type Writer**

The lessons we start off with are designed to get the fingers moving from a small range, gradually adding keys as we go. Since keyboarding is a little like learning to play the piano, there is more to be gained by short, daily exercises than by slotting 1 hour per week. With brief, daily exercises, the student forms the habit of typing. Lessons are neither boring or painful. Pretty soon, the students is comfortable with the keyboard and can produce text from it.

Students should be encouraged to work several times through the drills. At the end of the sessions, the students should have the basics of touch typing and can proceed to more demanding drills. Encourage the student to keep index fingers on the J and F keys and try the exercises without looking down at the keys.

### **Adding Lessons**

You may also add your own exercises. This could be useful to combine the study of literature with typing practice. It is also handy when students are familiar with the lessons provided and want some new text. The typing exercises are in a file called TYPING.DAT in the School Crazy directory. Make a backup of the original file and then click on File + View Lessons to load the Windows Notepad. Then follow these steps:

1. Remove our text and add your own.

2. Make sure to start the typing immediately under each header (i.e, [Lesson 4]) as is. Insert a blank line to end the poem.

3. You may remove our text to add you own, but do not append text past 18 lines. Type Writer will ignore these additions. Type Writer uses only 10 lessons. You cannot add more lessons and you cannot add more than 18 lines per lesson.

# **Charts**

This program is intended to lead the student into presentation graphics. You may use Charts to create little charts that can be useful for assignments and homework. Along the way, Charts gives the student an understanding of percentages based on a clear visual presentation, along with a calculation module in the File menu. Two charts types are currently possible: Pie charts or Bar charts. Either may be selected from the Chart menu.

Making a chart **Printing** Teacher/Parent Notes

## **Teacher/Parent Notes:Charts**

We recommend the student starts by playing with the Calculate box in Help menu to figure out anything from grade scores to batting averages. A first look at the Chart menu should allow the student to check out the sample chart, which provides information on how allowance money is spent. Encourage him/her to have a look at the Data dialog box and proceed to enter data.

# **Printing:**

If your printer can handle color, you should have no problem with our regular print output. Please allow a minute or two for your printer to complete the job. If your printer doesn't support color, you will need to select Black 'n White in the Chart menu.

# **Moving/Saving Charts**

**Copy to Clipboard** The simplest method for moving a chart to another application is to select Copy to Clipboard in the Chart menu. This will insert a copy in the Windows Clipboard. You may paste it into the Windows Paintbrush, if you wish to further edit the chart, or into Windows Write, if you wish to include the chart in an essay or assignment.

**Saving** is a second option. This will allow you to save the output as a Paintbrush BMP file, which you can keep on disk or include in desktop publishing programs that won't support the Windows Clipboard. Many Windows word processors will also permit you to load BMP file into a document.

# **LICENCE**

### **School Crazy - Educational Software**

### **Version 3.0**

Users of School Crazy V. 3.0 must accept this disclaimer of warranty: "School Crazy V. 3.0 is supplied as is. The author disclaims all warranties, expressed or implied, including, without limitation, the warranties of merchantability and of fitness for any purpose. The author assumes no liability for damages, direct or consequential, which may result from the use of School Crazy V. 3.0."

School Crazy V. 3.0 is a shareware program and is provided at no charge to the user for evaluation. Feel free to share it with your friends, but please do not give it away altered or as part of another system. The essence of "user-supported" software is to provide personal computer users with quality software without high prices, and yet to provide incentive for programmers to continue to develop new products. If you find this program useful and find that you are using School Crazy V. 3.0 and continue to use School Crazy V. 3.0 after a reasonable trial period, you must make a registration payment of \$19.95US/\$24 Canadian to WordSmith Document Design Inc.. The registration fee will license one copy for use on any one computer at any one time.

Commercial, educational and institutional users of School Crazy V. 3.0 must register and pay for their copies of School Crazy V. 3.0 within 30 days of first use or their license is withdrawn.

Site-License arrangements may be made by contacting WordSmith Document Design Inc..

Anyone distributing School Crazy V. 3.0 for any kind of remuneration must first contact WordSmith Document Design Inc. at the address below for authorization. This authorization will be automatically granted to distributors recognized by the ASPas adhering to its guidelines for shareware distributors, and such distributors may begin offering School Crazy V. 3.0 immediately (However WordSmith Document Design Inc. must still be advised so that the distributor can be kept up-to-date with the latest version of School Crazy V. 3.0.).

You are encouraged to pass a copy of School Crazy along to your friends for evaluation. Please encourage them to register their copy if they find that they can use it. All registered users will receive a copy of the latest version of the School Crazy system.

# **Registration and ordering**

**Invoice** Our Address Quantity Discounts **Licence** 800 number orders ASP MEMBER

School Crazy - Educational Software is distributed under the shareware concept. You are encouraged to try the program and register after 30 days. Registration costs \$19.95 US/ \$24 Canadian. Orders outside US/Canada must include a shipping and handling charge to cover extra expenses. Please include \$3 US to cover shipping and handling.

**When you register** - WordSmith Document Design Inc. agrees to ship a copy of the latest version of School Crazy - Educational Software - along with an attractive instruction booklet. As well, you will receive a fully registered copy of School Crazy with even more modules and a dictionary program to store your words for these modules.

Checks and money orders are accepted for payment, as well as purchase orders for amounts of \$39.90 and over. Please specify whether you want 5.25" or 3.5" diskettes. Note that, for volume orders, you may fax a Purchase Order directly to WordSmith and we will invoice.

# **Ordering via 800 numbers**

You can order directly from Wordsmith Document Design Inc.

However, if you wish to use your credit card (Mastercard, VISA, American Express, or Discover Card) you may place an order through the Public (software) Library at

#### **1-800-242-4PSL (1-800-242-4775)**

You may also place a credit card fax order at 713-524-6398 Overseas credit card orders: 713-524-6394 Compuserve 71355,470

WHEN YOU PLACE THE ORDER, PLEASE HAVE YOUR CREDIT CARD HANDY. Ask to register School Crazy, Part# 10750 .

THESE NUMBERS ARE FOR ORDERING ONLY. WordSmith Document Design Inc cannot be reached at these numbers. To contact WordSmith about dealer price, volume discounts, site licences, shipment status, or for technical help, call or fax 709-576-7078.

Please note that for volume orders, you may fax a Purchase Order directly to WordSmith and we will invoice.

Our address

# **Our Address**

To contact WordSmith about dealer price, volume discounts, site licences, shipment status, or for technical help, call or fax 709-576-7078.

Or write: WordSmith Document Design Inc., PO Box 8061 Stn A St. John's NF Canada A1B 3M9

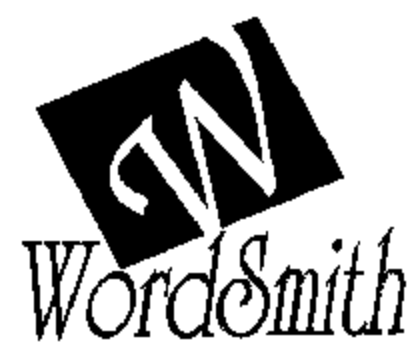

# **Quantity discount**

Any commercial (i.e., business, school, government, or other institutional) use of School Crazy - Educational Software must be registered. Volume discounts and site licenses are available.

Discounts are as follows:

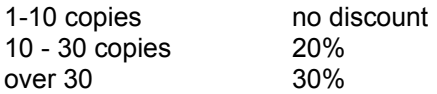

In the over 30 category, we provide a site licence, which includes instruction sheets, but only two master diskettes.

# **Invoice**

Send to: WordSmith Document Design Inc. PO Box 8061 Stn A St. John's NF Canada A1B 3M9

FAX: 709-576-7078 for POs

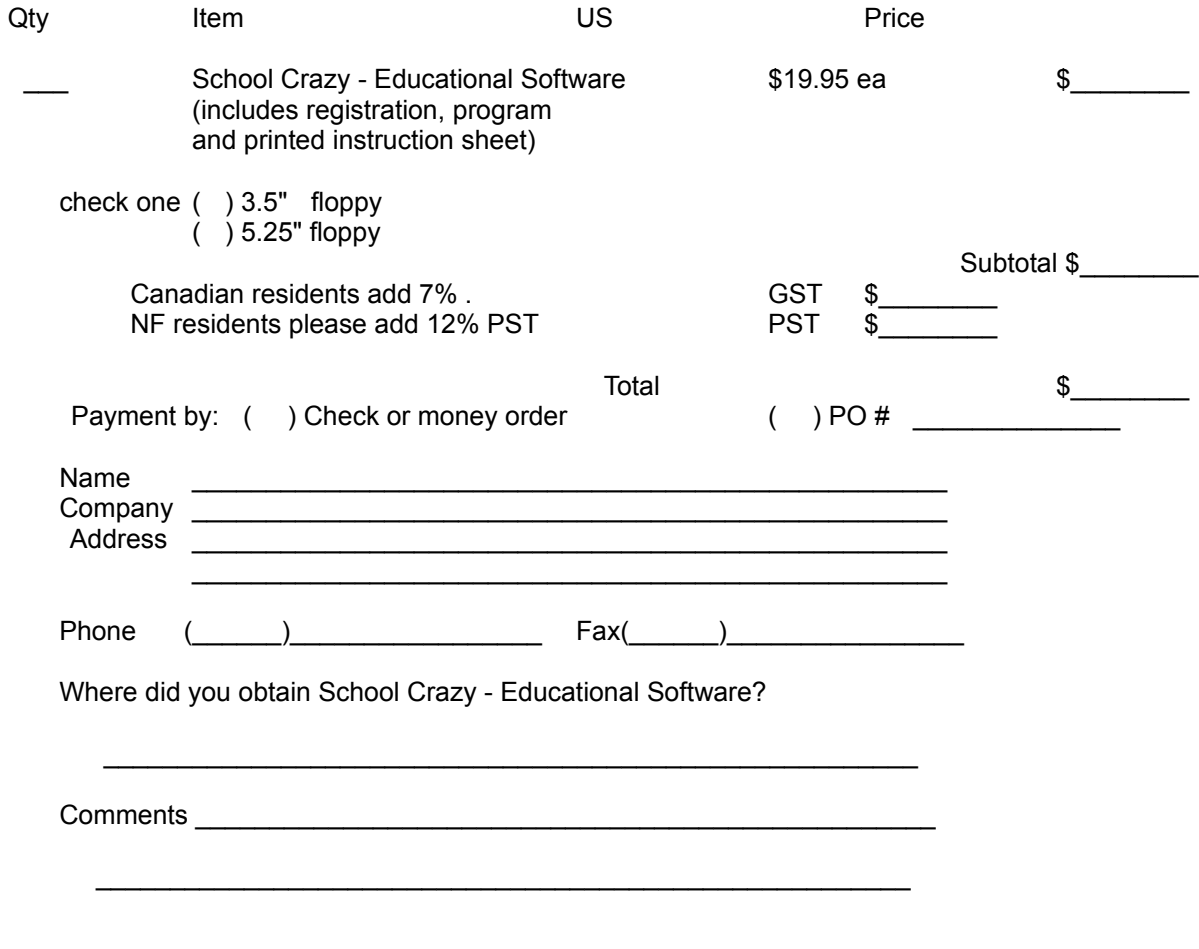

#### **When you register... Registered Version**  $\blacksquare$  $\overline{\phantom{a}}$ Ě  $\bullet \bullet$ ◡ P Jumblaya Dictionary Letter Squares

You will receive all the shareware version modules plus more goodies! Our registered version features two modules that are designed for teaching spelling. In this registered version, you may type in your spelling list for the week or the year. Moving Words is also aware of the user dictionary. When the dictionary has words in it, youll have three activities that keep your kids having fun and adding to their vocabulary.

#### **Jumblaya**

A word jumble you can play on screen. Unscramble the Spelling word and build points.

#### **Letter Squares**

A word find activity that can be printed or played on screen. The on-screen activity keeps track of all Spelling words found.

### Ascii

Text without word processing or other formatting. Readable by almost any editor or word processor.

#### **Clipboard**

A Windows program which holds text and graphics for transfer within an application or to other Windows applications.

### Shareware

A try before you buy marketing concept. You can try out the software and register after a brief trial period.

This program is produced by a member of the Association of Shareware Professionals (ASP). ASP wants to make sure that the shareware principle works for you. If you are unable to resolve a shareware-related problem with an ASP member by contacting the member directly, ASP may be able to help. The ASP Ombudsman can help you resolve a dispute or problem with an ASP member, but does not provide technical support for members' products. Please write to the ASP Ombudsman at 545 Grover Road, Muskegon, MI 49442 or send a CompuServe message via CompuServe Mail to ASP Ombudsman 70007,3536."

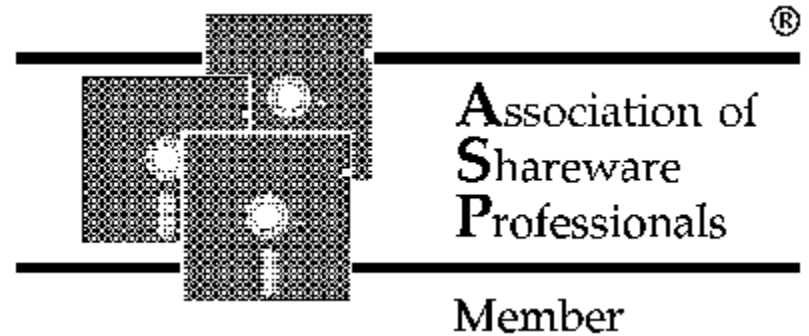